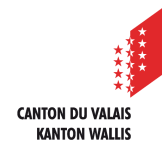

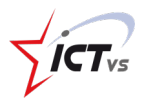

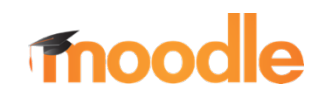

## **COMMENT SE CONNECTER À MOODLE MOBILE AVEC MON IDENTITÉ UNIQUE**

Tutoriel pour un environnement mobile *Version 1.0 (22.07.2021)*

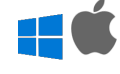

## **SE CONNECTER À L'APPLICATION MOODLE MOBILE AVEC SON IDENTITÉ UNIQUE**

Ce tutoriel présuppose que vous disposez déjà de l'application Moodle Mobile officielle à jour sur votre téléphone mobile.

Si vous possédiez déjà un compte sur la plateforme Moodle avant l'arrivée de l'identité unique vous devez supprimer votre compte actuel de l'application Moodle mobile pour vous connecter à nouveau avec vos nouveaux identifiants.

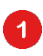

Ouvrez l'application Mobile Moodle et cliquez sur le bouton « + » en bas à droite pour ajouter un nouveau compte

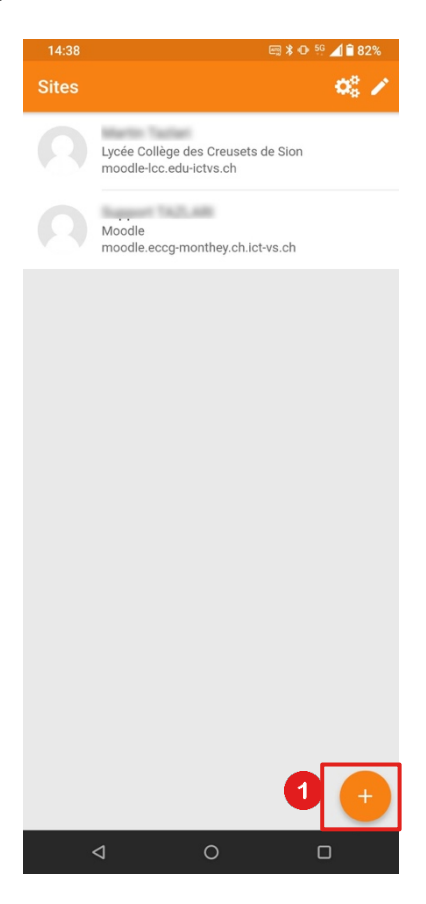

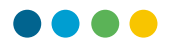

Si vous êtes déjà connecté à un compte, vous devez vous déconnecter et le supprimer :

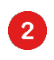

Cliquez sur les 3 petits traits en bas à droite de l'application puis sur le bouton : « Changer de plateforme »

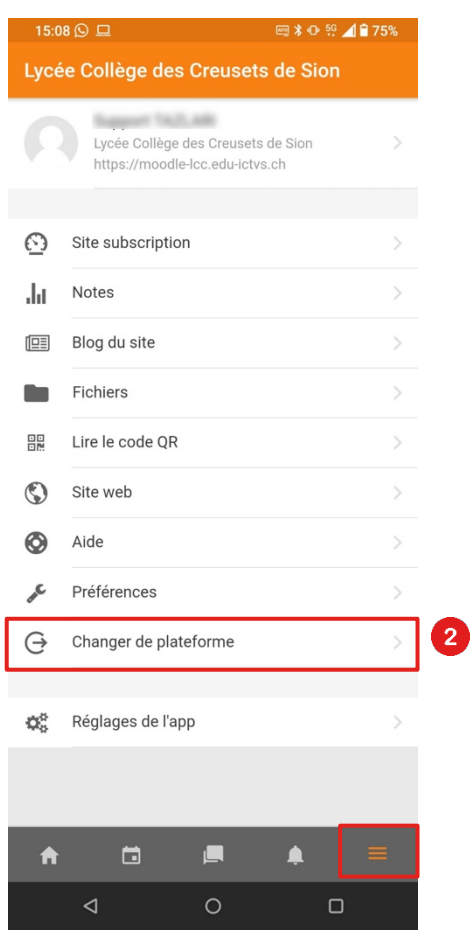

Entez l'URL du site Moodle de votre établissement et cliquez sur « Connexion à votre site »

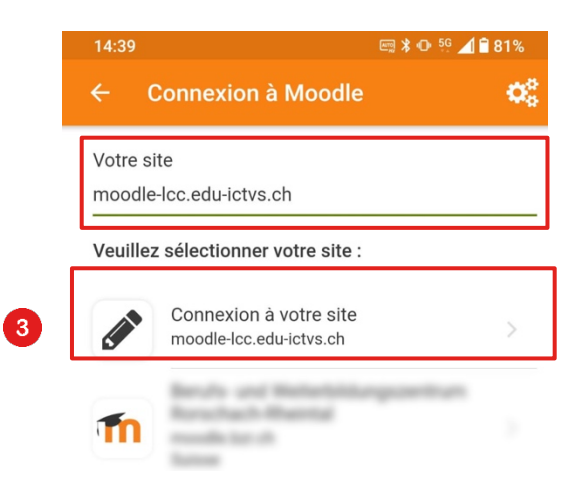

8

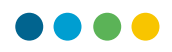

Acceptez d'ouvrir le navigateur pour pouvoir vous connecter. Votre téléphone va alors ouvrir votre application de navigation Internet pour pouvoir continuer votre authentification.

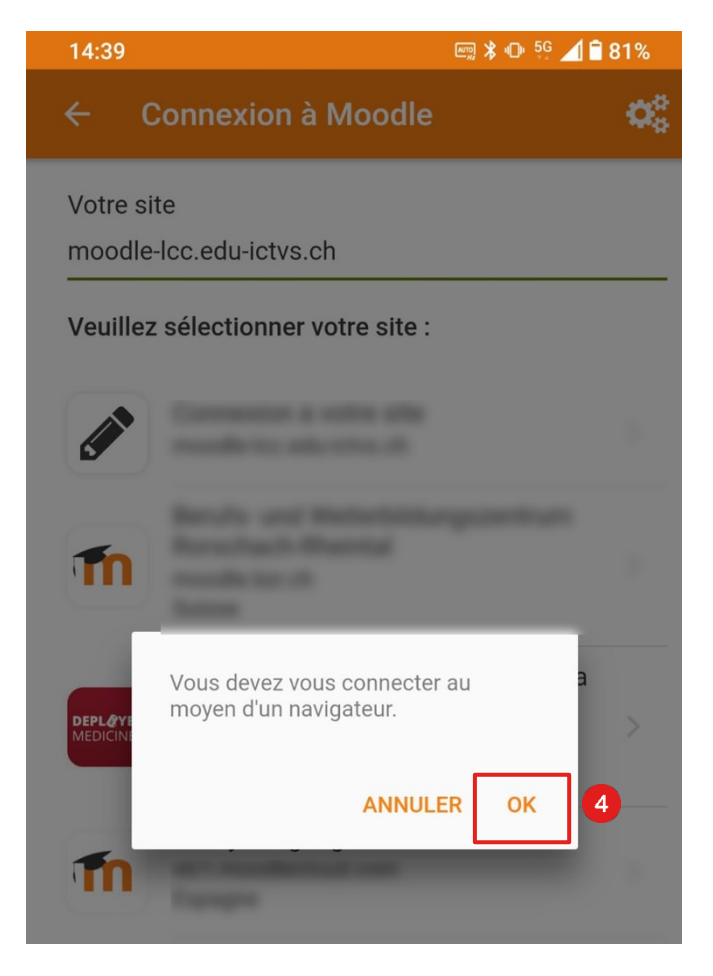

 $\bullet$ 

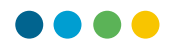

Sur la page de connexion, cliquez sur le bouton « Identité unique » pour ouvrir la page de connexion liée à votre identité unique.

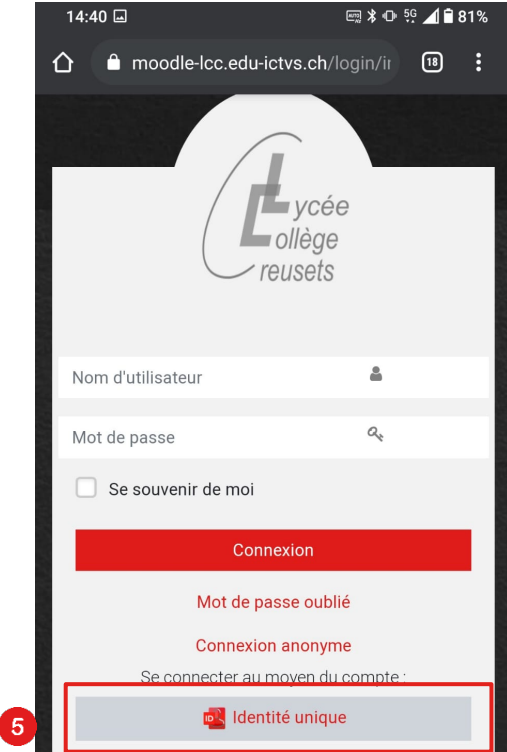

 $\bullet$ Entrez votre identifiant unique « prenom.nom »

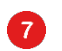

6

Entrez votre mot de passe

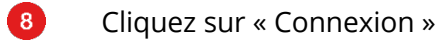

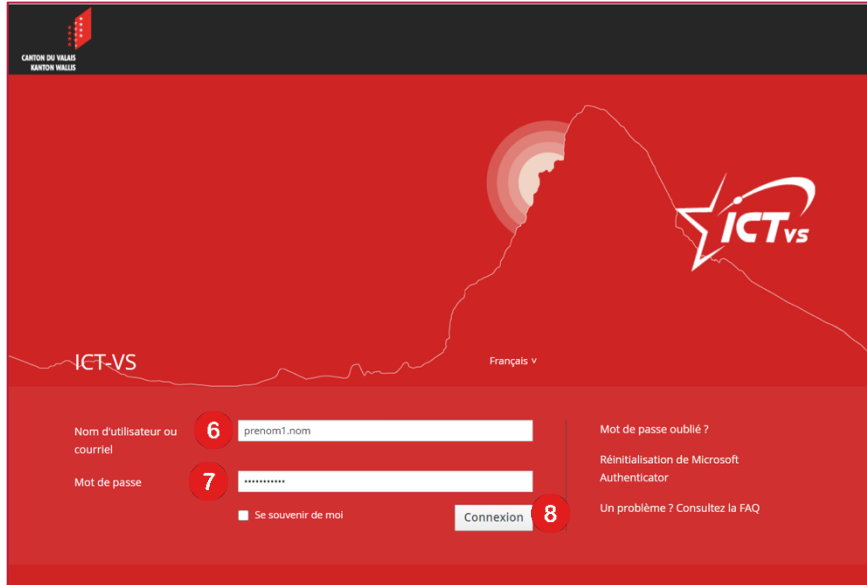